## **Mass Authorization**

The following section describes the function 'Mass Authorization' which is located under the 'Functions' menu.

This page has been intentionally left blank.

Stated simply, Mass Authorization is a function that was created to track groups or classes of people and enable the user to authorize those people for equipment. When using the system, you will notice that it is a little time consuming to 'Edit' each persons record to authorize them on a piece of equipment, if you have a number of them to do. Mass Authorization allows you to create groups of people, e.g. People in a color class, and then authorize them on equipment all at the same time. This list is retained as part of the system and can be accessed to authorize them on other items at any time.

Selecting 'Mass Authorization' from the Functions menu will leave you on a blank screen with these button options:

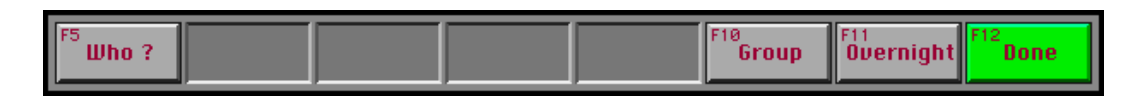

(*Note*: You will need valid initials if you try and access this from a 'Launched' system.)

'Done' will take you back to the screen you were on when you selected 'Mass Authorization'. **Done**

'Overnight' allows you to change the 'Overnight Access' status of people. When you select it you will be asked if you want to 'Add' or 'Revoke' the access. You will then be presented with a dialog where you **Overnight**

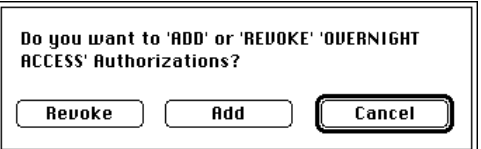

can enter peoples ID numbers, one at a time. The dialog will come up repeatedly until you select 'Cancel'. The 'Overnight Access' of each person will be set according to the 'Add' or 'Revoke' option selected. 'Add' gives the person access, 'Revoke' removes the access.

'Group' will be dealt with in the next section. **Group**

'Who ?' allows you to find the group that a person is on. You will have to provide the persons ID number and then you will be given a list of all the groups that the person is on to choose from. (*Note*: In this context 'New' is disabled.) **Who ?**

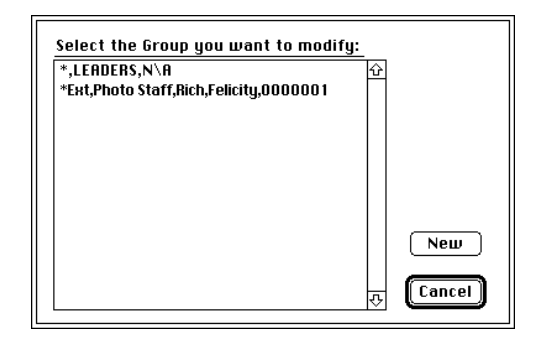

This page has been intentionally left blank.

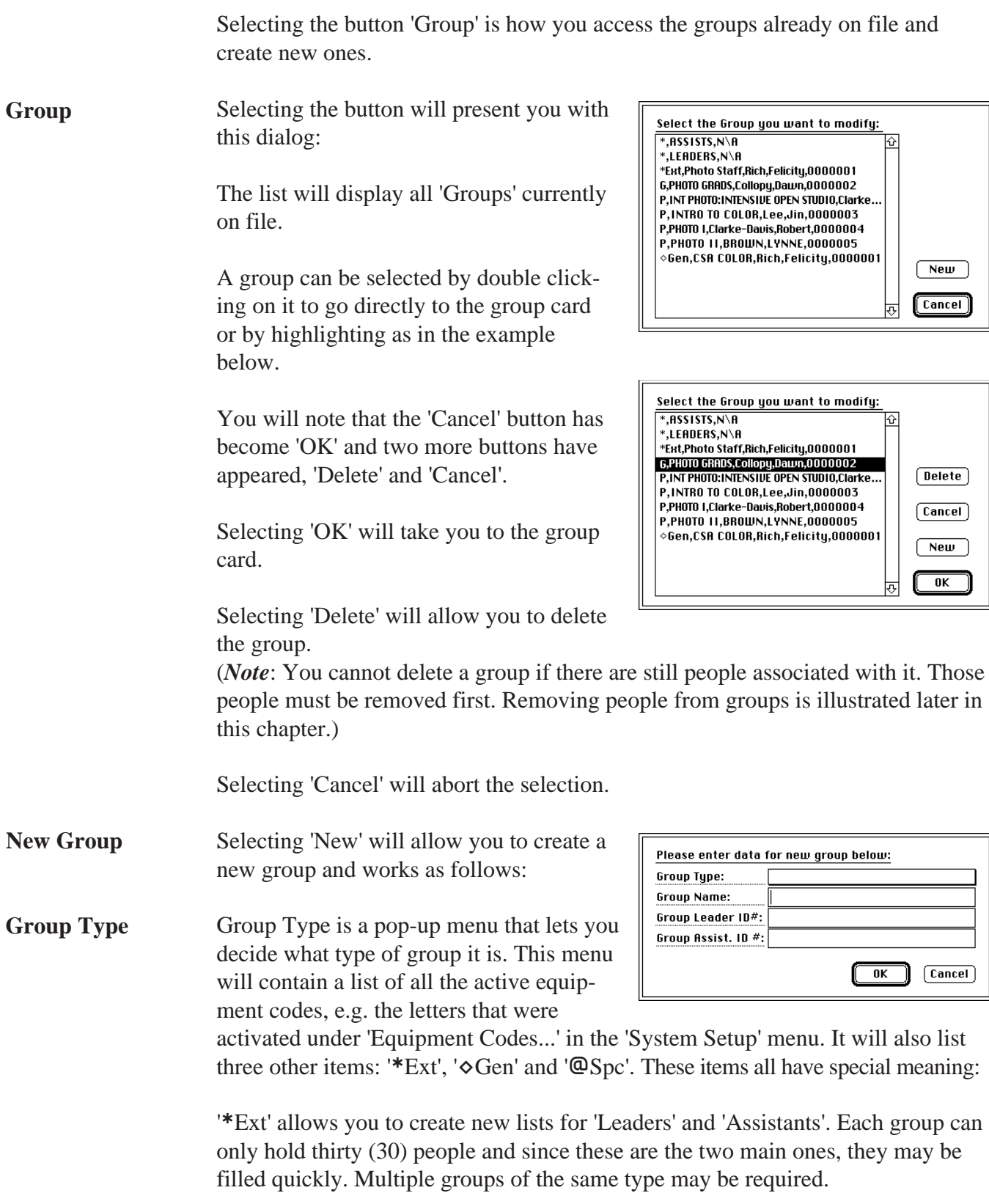

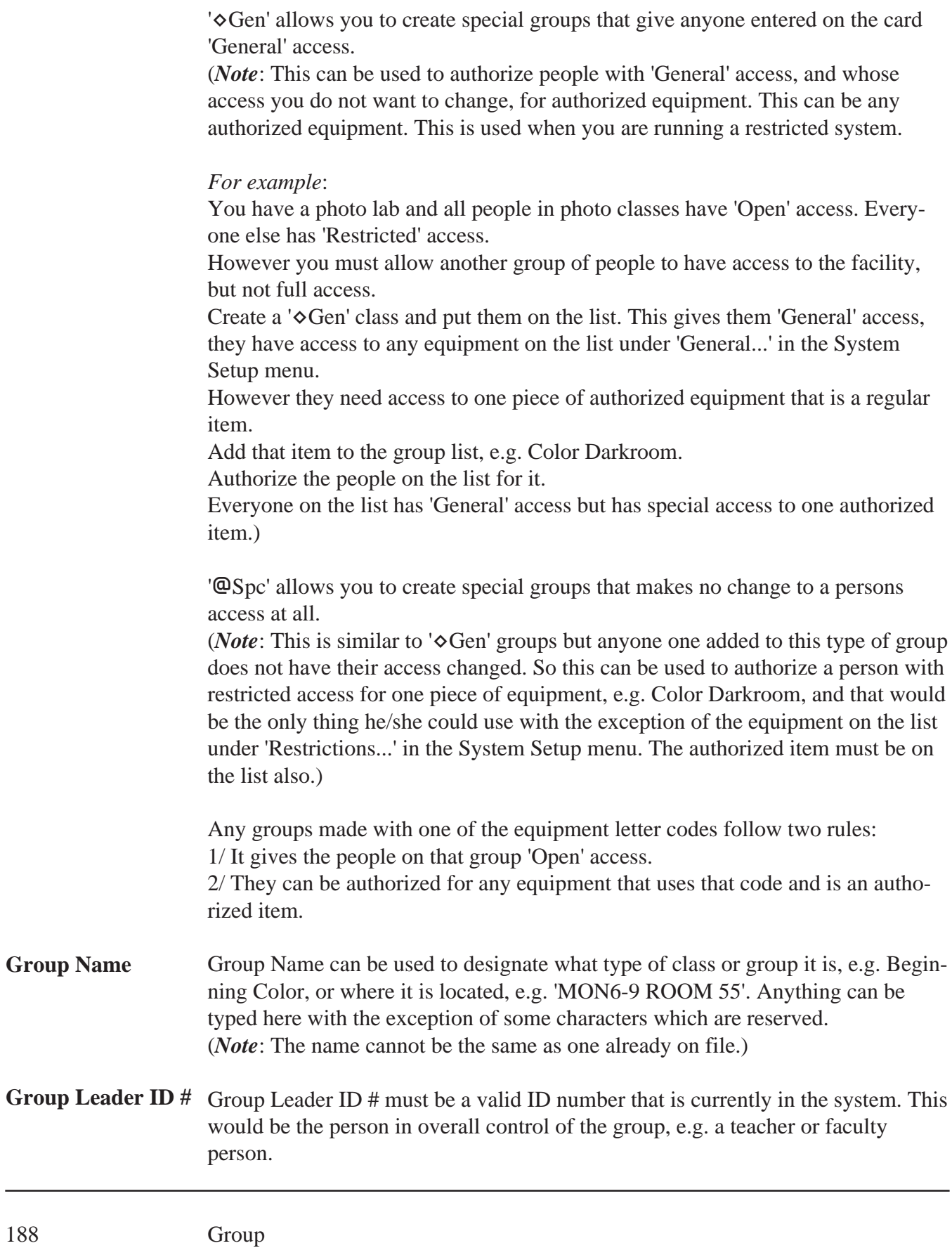

(*Note*: The leader and assistant associated with a group cannot be on the group list.)

Group Assist. ID # must be a valid ID number that is currently in the system. This would be the person who assisted with the group, e.g. a teaching assistant. (*Note*: The leader and assistant associated with a group cannot also be on the group list. This item is optional and does not need to be supplied.) **Group Assist. ID #**

To create a valid new group you must:

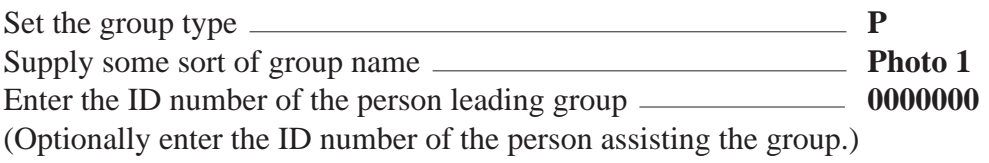

With this data supplied the system will create a new group card for that data:

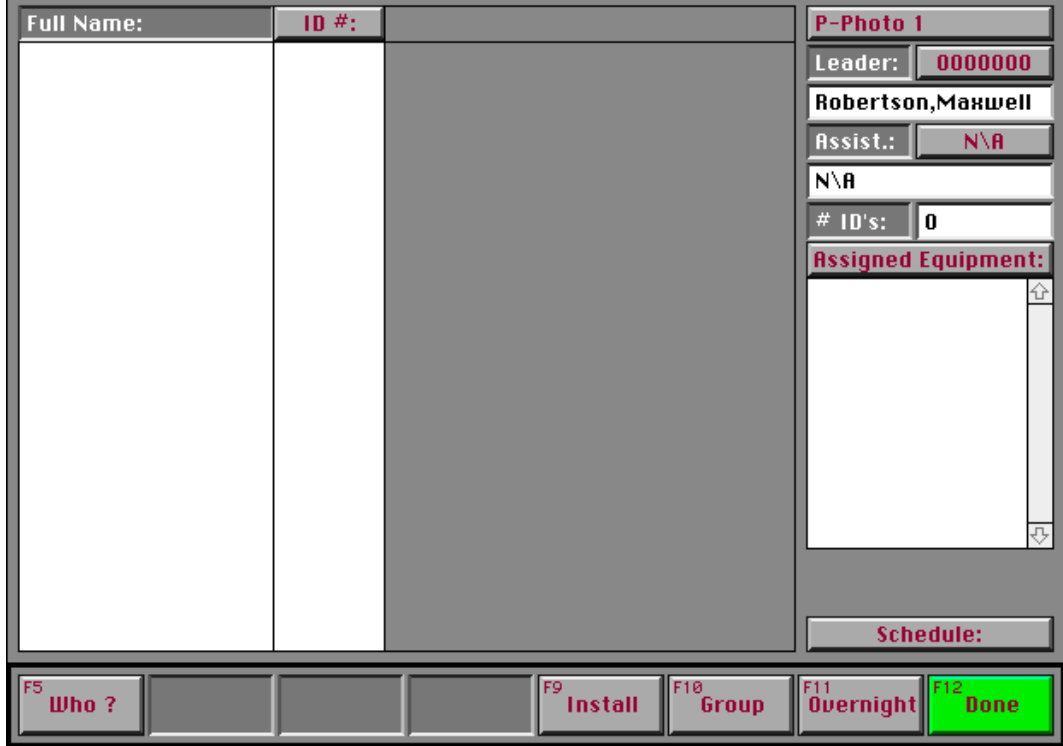

(**Note**: These items can be changed at any time.) You are now ready to create a group listing for this group type.

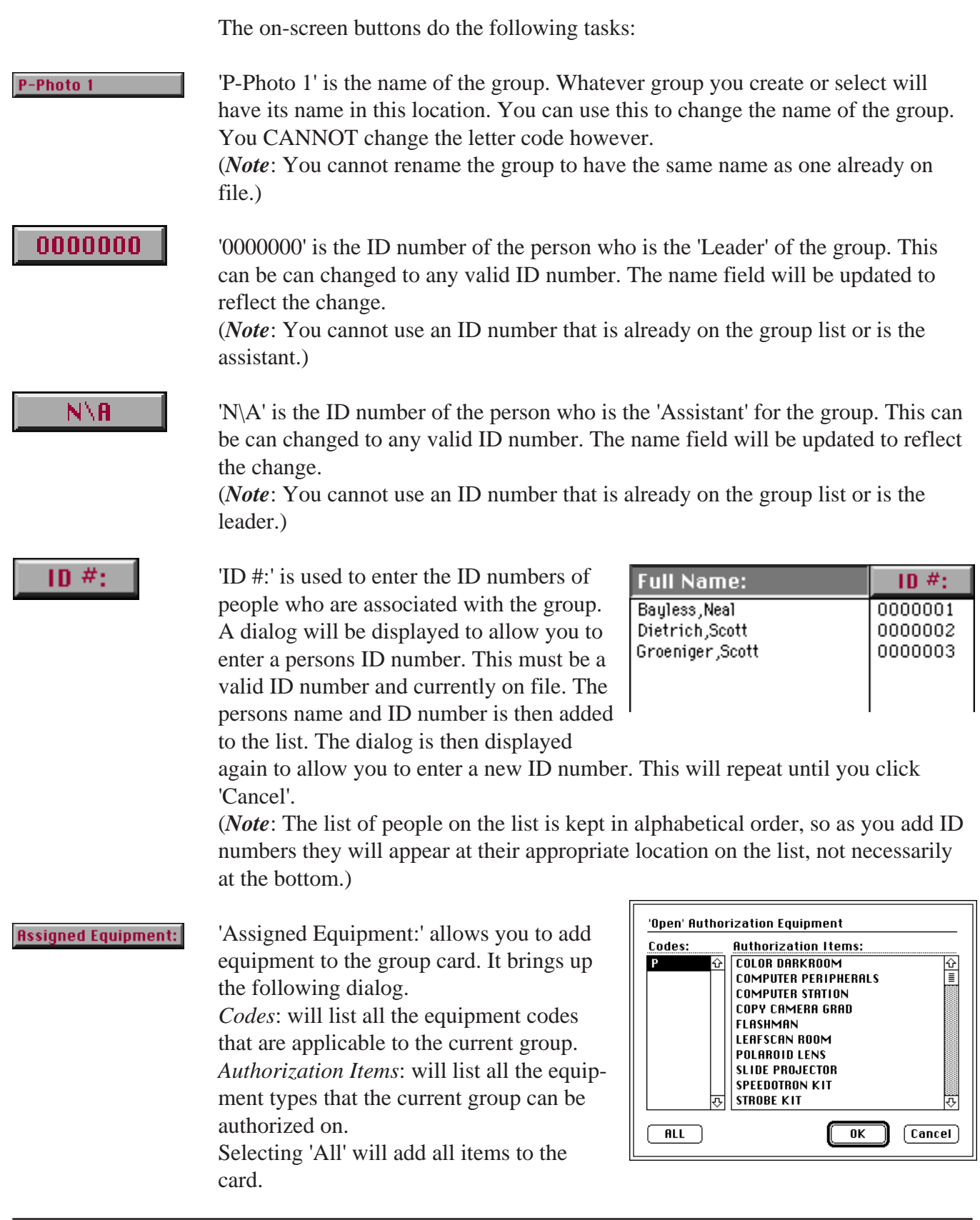

(*Note*: Items currently on the card are automatically omitted from the list so that you cannot select them twice.)

(*Note*: A card has a ninety-nine (99) item limit.)

Whatever items selected are automatically added to the card. The people on the card can then be authorized for them.

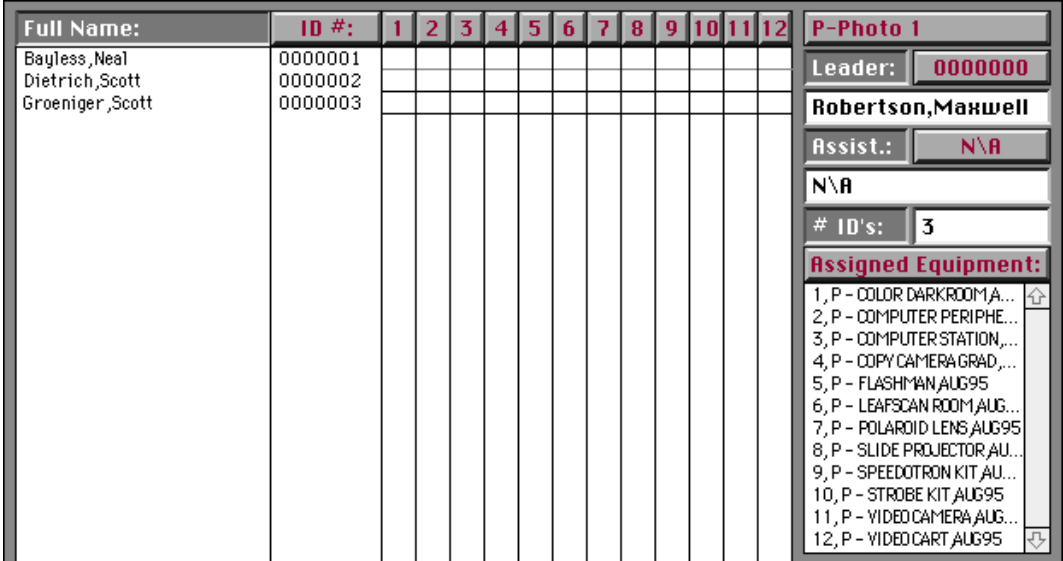

(*Note*: This example illustrates a card that has twelve (12) items on it. Notice that each equipment item line is numbered, e.g. '1,P-COLOR DARKROOM,A...'. These numbers match the '1' to '12' across the top of the screen. Up to ninety-nine (99) items can be added to a card. If more that twelve (12) are on the list then 'Equip -' and 'Equip +' button are provided at the bottom of the screen to page through the extra items and update the numbers at the top of the screen.)

To authorize someone for a piece of equipment takes two steps. 1/ Denote that the person has to be authorized for the item. 2/ Actually authorize the person.

Step 1 can be done in several ways. If you click on one of the numbers '1' - '12' at the top the screen, you will see that an 'X' is placed in each square under that number beside each persons name. An 'X' denotes that this person is to be authorized for this item. (*Note*: If you hold the 'Option' key down while clicking again, all the 'X' will be removed. The card can be saved in this state.)

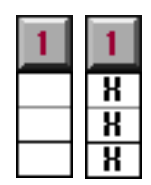

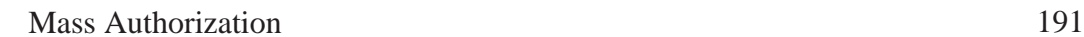

To authorize the person for the equipment you click 'Install'. All the 'X' on the card will be replaced with 'A'. 'A' denotes that the person is actually authorized for the item(s).

You can click on an individual square to assign an 'X'. Clicking on a single 'X' will also remove it.

A similar set of rules apply when you want to revoke a persons authorization.

If you click on a number, e.g. '1', while holding the 'Option' key down, not only are any 'X' removed but all 'A' are changed to 'O'. An 'O' denotes an item that is going to be revoked.

A N 0 ក

X

FQ

 $\overline{a}$ A  $\overline{a}$  **Install** 

Clicking the 'Install' button will revoke all 'O' items and replace the 'O' with a blank square. This denotes that the person is no longer authorized for the item(s).

The card can be saved in any state with any combination of 'X', 'A' and 'O' in place. Only when you select the 'Install' button does the ID cards of the people affected get updated.

(*Note*: Clicking on an individual 'A' will change it to an 'O'.)

You can remove a piece of equipment from the list simply by clicking on it. Doing that will also revoke any authorizations on file for that item, related to the current card.

(*Note*: When you authorize a person or revoke a persons authorization, the systems checks to see if the person is authorized for that item on any other card. Depending on what it finds, the persons ID card is updated accordingly, e.g. you can only have one authorization for each item on the persons ID card at one time. Similarly if a person is authorized for an item twice, on two different cards, then if the authorization on one card is revoked, the other is left in place as being valid.)

(*Note*: When you add a person to a group, or delete them from a group, the system checks their 'Access' status. This only affects a system that has 'Restrictions' turned on. When a person is added to group card his/her access is updated accordingly. The system checks to see if he/she is on any other cards and automatically assigns the best access for that person, e.g. if someone is on both an 'Open' access group and a 'General' access group, then he/she will have 'Open' assigned to their ID card. The same works in reverse when deleting them from a group card.)

## Schedule:

'Schedule:' allows you to assign a time table of access for a group. Clicking the button will bring up this dialog. From here the access for this group can be set up for the whole week. The same schedule is used every week while it exists. You will be warned if you try and leave a card without setting a schedule. If no schedule is in place, then everyone on the current group will have no access. The access you set up is automatically overridden by the master dates and times that the system is open. That data is located under

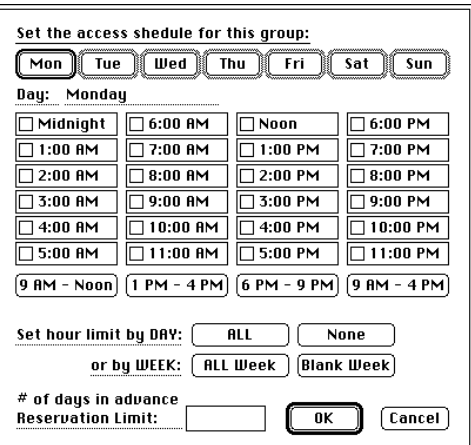

'System Times...' in the 'System Setup' menu and 'Holidays...' which is located in the same menu.

The dialog allows you to setup a schedule that ranges from 'No Access', to '1 hr' to 'All Week'.

Clicking on 'All Week' will turn on ALL the time slots. 'Blank Week' turns them all OFF.

Similarly 'ALL' and 'None' turn ON and OFF the slots for the day currently selected. In this illustration, that is **'Mon'**day.

The time period buttons, e.g. '9 AM - Noon' will turn ON or OFF the slots for that time period on the selected day. It decides to turn them all ON or OFF by checking the status of the first one. If the first one is ON then they will all be turned OFF and vice versa.

Any day can be selected by clicking on the appropriate button: 'Mon' - 'Sun'.

'# of days in advance Reservation Limit:' controls how many days in advance the people on the group can make reservations.

Selecting 'OK' will update any changes made to the current group card.

(*Note*: People on multiple groups can have different schedules, e.g. Group 1, 9 - 4 on Mondays, Group 2, 6 - 9 on Wednesdays. This will result in that person having access for both those time periods.)

(*Note*: The Scheduling button may be missing from your group cards altogether. This will depend on the settings the System Operator has selected. Scheduling can be turned OFF using 'System Flags...' under the 'System Setup' menu.)

This page has been intentionally left blank.